1. Open the PDF file in Adobe Acrobat Reader.

Click the **File** menu > **Open...** then, select the PDF file you want to sign.

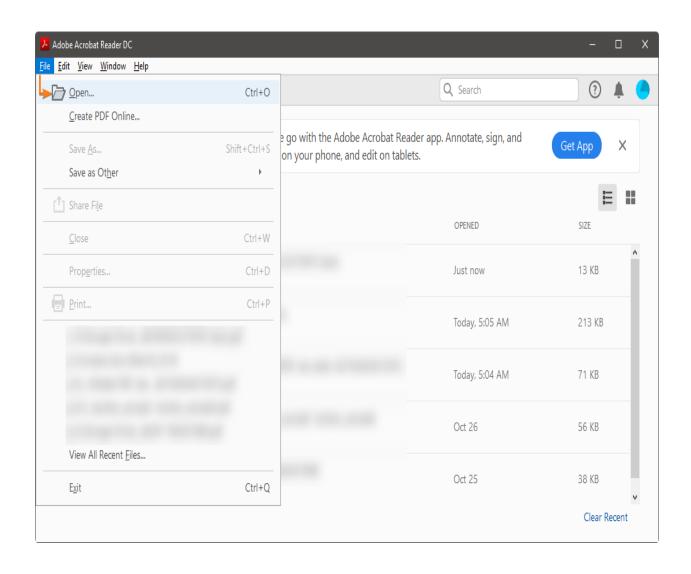

2. Click on Fill & Sign in the Tools pane on the right.

If you're not seeing the **Tools** pane, press **SHIFT+F4** on your keyboard.

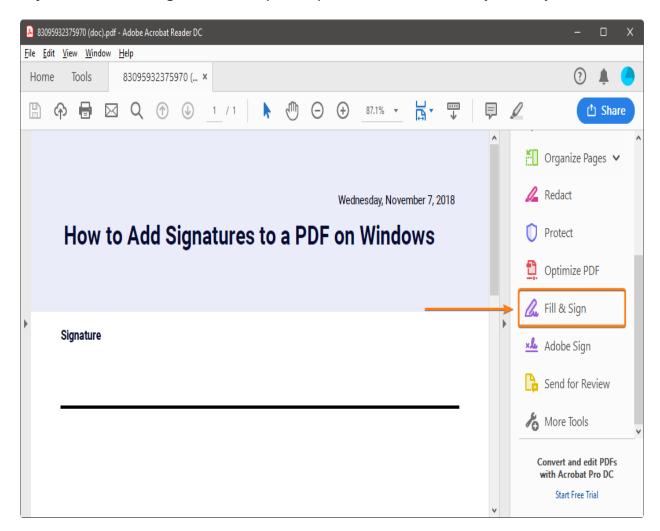

A toolbar will appear at the top of your document.

3. Click Sign, and then select Add Signature.

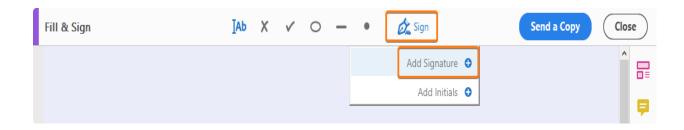

**4.** A popup will open, giving you three options—**Type**, **Draw**, and **Image.** Once you're done, click the **Apply** button.

**Type** allows you to type your name in cursive format. You're free to change the style of the signature.

**Draw** allows you to draw the signature using your mouse, touchpad, or a pen if you're using a touchscreen device.

**Image** allows you to select an image file of your signature.

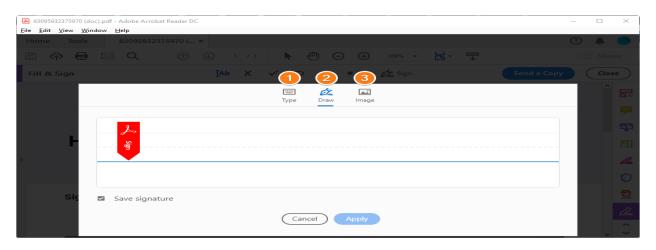

5. Drag, resize and position the signature inside your PDF file.

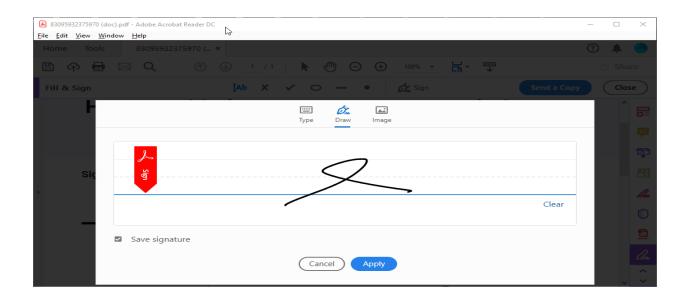